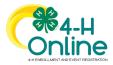

| Families Registering for Events                                                                                                    |                                                                                                    |  |
|----------------------------------------------------------------------------------------------------|----------------------------------------------------------------------------------------------------|--|
| Before You Start                                                                                                    |                                                                                                    |  |
| Review any registration information provided by you the event for which you intend to register.                                                                                                    | r County Extension Office or the State 4-H Office about                                                                                                    |  |
| <ol> <li>Steps</li> <li>Log in to your family's 4-H Online account.</li> <li>Click the Register button below the event<br/>name on the Member List page<br/>OR<br/>Click on Events in the navigation pane, and<br/>then click Register for the event.</li> </ol> | <text></text>                                                                                                    |  |
| <ol> <li>Click the Member's name that you would<br/>like to register for the event.</li> <li>Click the Select button.</li> </ol>                                                                                                    | Select Family Member ×                                                                                                    |  |
|                                                                                                    | Jeremiah Coffee         Adult         Kara Coffee         Youth         Kristin Coffee         Adult                                                                                                    |  |
| 5. Click the Start Registration button.                                                                                                    | Select Family Member       ×         Image: Session Type       Image: Session Type         Name       Role       Start Date       End Date         Youth Member       ClubMember       Jan 30, 2020       Feb 7, 2020         Back       Start Registration |  |

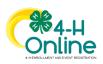

1

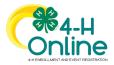

## Families Registering For Events

| 6. Complete each question.                      |                                                                                                    |
|-------------------------------------------------|----------------------------------------------------------------------------------------------------|
| 7. If a file upload is needed, click the upload | Kara Coffee<br>+ Wiekome Pargi                                                                      |
|                                                 | Questions     Questions     Questions     Consents     Consents     Consents                        |
| button. Navigate your device and select         | What is the most interesting place you have visited? Fees                                           |
| the file to upload.                             | National Zoo in Washington DC Total: \$0.00                                                         |
| 8. Click the Next button once the questions     |                                                                                                    |
| -                                               | O Mozzawia Sticks<br>O Chiprik Gueso                                                                |
| and file upload (if applicable) are             | Compa & Greek     Artichole Dip     (0) Mri Tacos                                                   |
| complete.                                       | Pizza Bites                                                                                         |
|                                                 | Files                                                                                               |
|                                                 | Your Picture                                                                                        |
|                                                 | Work     Evening                                                                                    |
| 9. If applicable, review the Health Form        |                                                                                                    |
| information and make changes if needed.         | Kara Coffee<br>4-HWeccome Partyl                                                                    |
| 10. Complete the Medical Release.               | Consents 🖉 Health Form 🚯 Consents 🚳 c                                                               |
| 11. Click the Next Button.                      | Exposure Fees                                                                                       |
|                                                 | Exposure Message Total: \$0.00                                                                      |
|                                                 | Chicken Pox                                                                                         |
|                                                 | Ves     No                                                                                          |
|                                                 | Measles<br>Viss                                                                                     |
|                                                 | No<br>Tuberculoris                                                                                  |
|                                                 | <ul> <li>Yes</li> <li>No</li> </ul>                                                                 |
|                                                 | Whooping Cough                                                                                      |
|                                                 | O Yes                                                                                               |
|                                                 | List Any Other Infectious Exposure                                                                  |
|                                                 |                                                                                                    |
|                                                 | Medical Release                                                                                     |
|                                                 | I agree to the release of my medical information! Doctors can treat me if I need medical attention. |
|                                                 | Member Name required                                                                                |
|                                                 | Kara Coffee                                                                                         |
|                                                 | Parent / Guardian Name required                                                                     |
|                                                 | Jeremiah Coffee                                                                                     |
|                                                 | I Agreel                                                                                            |
|                                                 | I do not agree.                                                                                     |
|                                                 |                                                                                                    |
|                                                 |                                                                                                    |

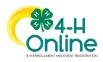

2

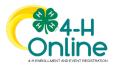

## Families Registering For Events

| <ol> <li>12. If applicable, complete the required<br/>consents.</li> <li>13. Click the Next button.</li> </ol>                                                                                                    | Kara Coffee         + Hildcome Furgt            • Destions             • Destions             • Destions             • Destions             • Destions             • Follow the Rules:             Will you follow the rules?             • Menter Name "weeter             • Parent / Guadraon Name "weeter             • See             • Yes             • No |
|----------------------------------------------------------------------------------------------------|----------------------------------------------------------------------------------------------------|
| <ul> <li>14. If applicable, select the payment method to pay any fees that are associated with the registration.</li> <li>15. Click the Finish button.</li> <li>16. Your event registration has been submitted. You should receive an email indicating that the registration has been submitted. You will receive an additional email when it has been reviewed and approved and when the payment, if any, has been processed.</li> </ul> | 4 H Welcome Parry!<br>© Questions<br>Summary<br>Free<br>Total: \$20.00<br>Back rech                                                                                                    |
| After submitting the registration, the<br>family will see the event registration is<br>Pending Approval. The family should make<br>payment(s) for the registration fee to their<br>County Extension Office.                                                                                                    | Zoo Tour - 2021-2022<br>University of Maryland - Pending Approval                                                                                                    |

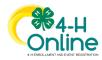